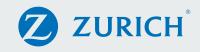

# Online Apply

# Client Approval steps for Signature Free Income Protection

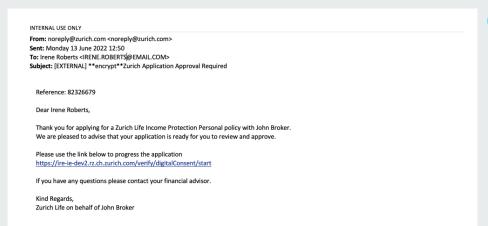

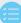

#### Step 1

Once your Financial Broker has input your policy details, you'll need to verify the details and 'digitally' sign the application.

You'll receive an email and you just click on the link to allow you to do this.

Important: On Executive cases two approval emails will be sent. One to the company and one to the life insured. If you are both the life insured and the company owner, both emails still require approval.

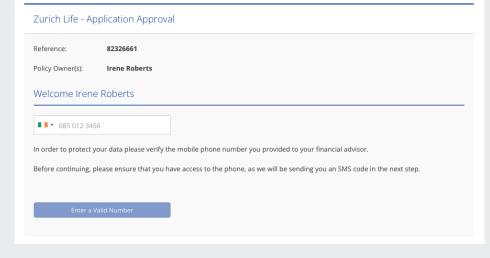

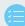

# Step 2

Enter your phone number (the same number you provided during the application).

And click to Verify your number.

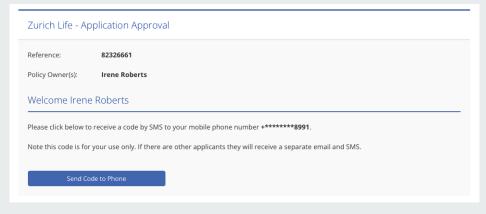

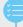

#### Step 3

Next, click 'Send code to phone'

This will send a 6-digit code to your mobile via text message.

Note: Once you receive the code, you will have ten minutes to input the code.

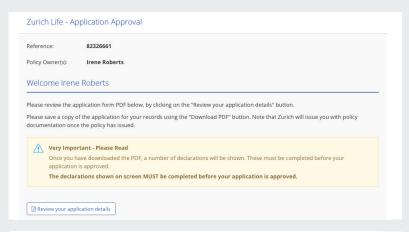

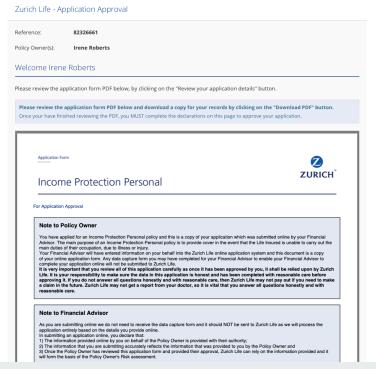

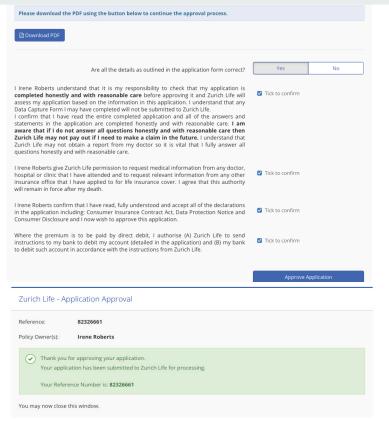

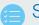

# Step 4

After entering the code, click "review your application details".

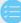

## Step 5

The PDF that appears will include all your personal details. You must scroll to to the bottom of the page and click "Download PDF".

After downloading you will be prompted to confirm if all the details on the PDF were entered correctly.

If any of your details are incorrect, simply click "no" and you will be given the opportunity to write a note to your Financial Broker outlining any errors.

Your Financial Broker will be able to make any amends and the it will be resent to you for your final approval.

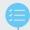

### Step 6

If all the details are correct click "Yes", confirm all four policy declaration statements and "Approve Application"

The application is then automatically submitted to Zurich.

For more information, please contact your Financial Broker.

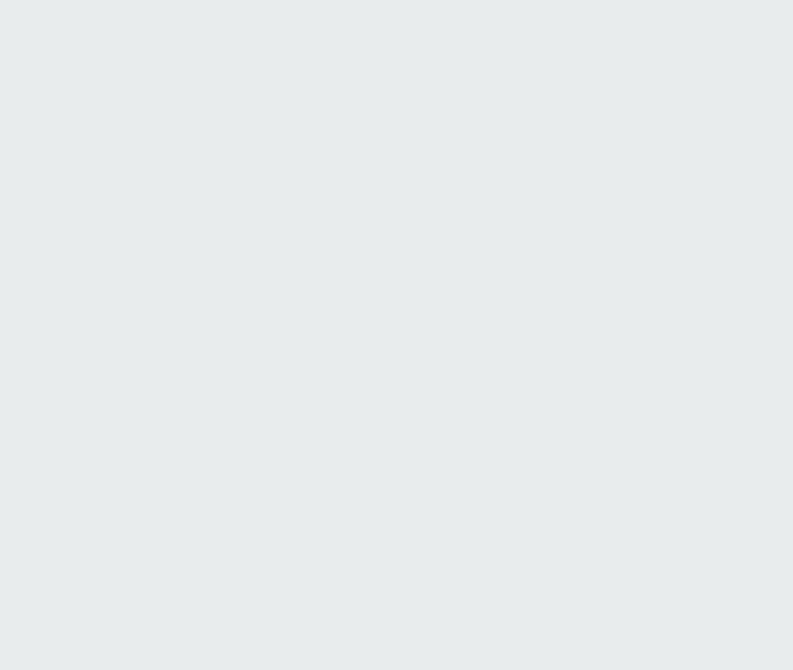

**Z**URICH<sup>®</sup>

Zurich House, Frascati Road, Blackrock, Co. Dublin, A94 X9Y3, Ireland. Telephone: 01 283 1301 Fax: 01 283 1578 Website: www.zurich.ie Zurich Life Assurance plc is regulated by the Central Bank of Ireland.

Zurich Life Assurance plc